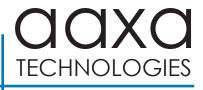

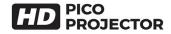

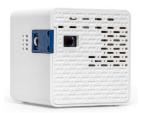

**User Guide** 

## **Vertical Operation**

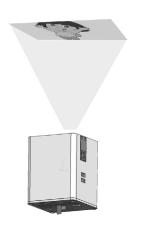

- The HD Pico can be used for vertical operation (Ceiling projection).
- To use the HD Pico for Ceiling projection set the HD Pico in "Eco mode".
- Only an TF Card can be used for Ceiling projection.
- Please only use the HD Pico in vertical operation mode in cool environments.

### Caution! **A**

WARNING: Please use this product as instructed. Misuse may cause injury or death.

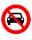

DO NOT use while driving

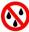

DO NOT expose to water or wet surfaces. Electric shock may occur.

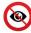

DO NOT expose the projected LED image to your eyes or the eyes of others

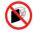

DO NOT block or restrict airflow from ventilation holes as this may cause the projector to overheat

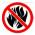

Keep the projector, battery, or charger away from any heat sources

#### Caution for Battery Use

- Do not pierce or puncture the battery with sharp objects
- Do not heat the product or expose it to high temperature.
- · Do not wet it or place it in any liquid

#### Caution for Headphone Use

- Prolonged use at high volume may impair your hearing.
- High volume during walking or driving may cause distractions and result in injury or death

# **Table of Contents**

| Chapter 1: HD Pico at a Glance          | Connecting a USB Stick • • • • 16 |  |
|-----------------------------------------|-----------------------------------|--|
| HD Pico Introduction • • • • • • 1      | Chapter 3: Menu Screens           |  |
| Remote • • • • • • • 2                  | Main Menu • • • • • • • 18        |  |
| Accessories • • • • • • 3               | Video Player Menu • • • • 19      |  |
| Chapter 2: Getting Started              | Photo Viewer Menu • • • • 23      |  |
| Powering On / Off • • • • • • 4         | Music Player Menu • • • • • 27    |  |
| Focus Adjustment / Throw                | Text Viewer Menu • • • • • 30     |  |
| Distance • • • • • • • • 5              | Chapter 4: Setup Menu             |  |
| External Input/Outputs • • • • 6        | Settings • • • • • • • 31         |  |
| Connecting to a Digital Input • • • 7   | Brightness Feature • • • • • 36   |  |
| Connecting to Composite Video • • 9     | Chapter 5: Technical Details      |  |
| Connecting to Digital Input Video •• 11 | Troubleshooting • • • • • 37      |  |
| Connecting to Speaker or                | Specifications • • • • • • 39     |  |
| Headphones • • • • • • • • • • • • 13   | Notes • • • • • • 40              |  |
| Connecting a TF Card • • • • • • • 14   |                                   |  |

## **HD Pico at a Glance**

## Chapter 1

#### Main Unit Back

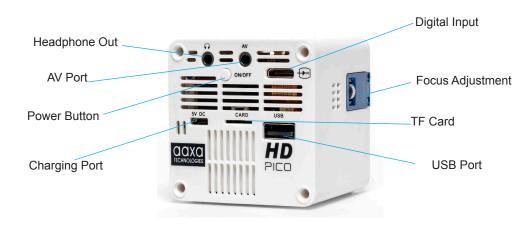

### Remote

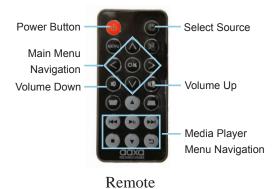

Remote is used to navigate through the onboard menu system.

NOTE: The remote control is required to navigate the onboard menu. If you lose your remote control, please visit www.aaxatech.com to purchase a new one.

### **Accessories**

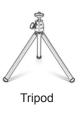

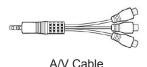

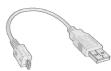

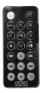

Mlicro USB Charge Cable

Remote

<sup>\*</sup> Note: The HD Pico charges from a 5V USB power source. A smartphone power source is sufficient to charge the HD Pico. For continuous "Boost" operation, a special 5V 2.5A power source is required (sold separately).

<sup>\*</sup> Additional accessories are available for purchase at www.aaxatech.com

# **Getting Started**

## Chapter 2

#### Powering ON the projector

 To power-on a fully charged HD Pico, hold down the power button for approximately three seconds until the projector turns on.

#### Powering OFF the projector

- Press the power button once, then again to confirm.
- 2. After a few seconds, the unit should turn off fully.

#### Charging the projector

 If you want to charge your HD Pico, you can simply plug in the Micro USB cable to any computer or USB adapter and connect the other end of Micro USB cable to the HD Pico (5v DC port).

NOTE: The HD Pico Projector battery does not charge when it is in operation.

## Focus Adjusment / Throw Distance

#### **Focus Adjustment**

 Spin the focus wheel up or down until the image becomes clear.

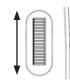

#### **Throw Distance Chart**

| Throw Distance | Diagonal Size |  |
|----------------|---------------|--|
| Units: Inches  | Units: Inches |  |
| 20             | 12            |  |
| 30             | 18            |  |
| 40             | 25            |  |
| 50             | 31            |  |
| 60             | 37            |  |
| 70             | 43            |  |
| 80             | 49            |  |
| 90             | 55            |  |

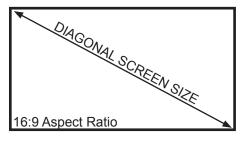

Throw Ratio 1.90

Projection Angle: 100% Offset

<sup>\*</sup>minimum throw distance: 10 inches

# **External Inputs and Outputs**

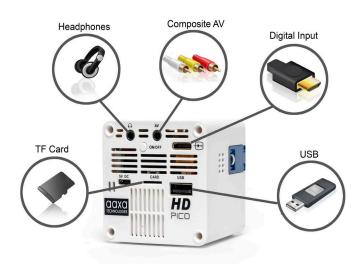

## Connecting to a Computer via Digital Input

#### Step 1:

Connect one end of the Digital Input Cable (purchased separately) to your computer's Digital Input Adapter.

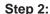

Connect the other end of the Digital Input Cord to your HD Pico's Digital Input port.

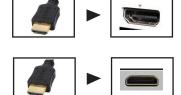

### Step 3:

In the Main Menu, select the "INPUT" icon and then the left icon.

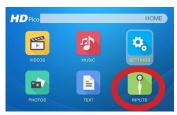

Select "INPUT" icon

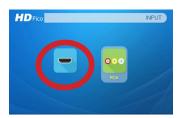

Select "Digital Input" icon

## Connecting to a Computer Cont.

Clearlype text

Advanced sizing of text and other items.

Display adapter properties

#### Step 4:

To enable Digital Video output on your computer, most computers require "turning on" the video output feature. Each computer is different. Please consult your computer's manual for instructions to enable Digital Video output. Below are standard instructions for a Windows 10 computer – not all systems are the same.

Step 5:

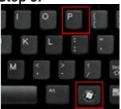

Press Windows+P to toggle through display settings. Select either "Duplicate" or "Extend" depending on your viewing option.

\*NOTE: different operating systems may differ

Step 6:

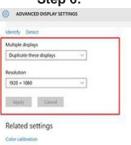

- Right click on computer desktop and select "Screen Resolution"
- 2. Display Properties window will pop up
- If a secondary monitor is grayed out, click on it and select "Extend these displays" in the "Multiple Displays" drop down
- If the image is blurry or the text is not legible, adjust the screen resolution. We recommend 1280x720.

# **Connecting to Composite Video**

#### Step 1:

Connect the 3.5mm Composite A/V Cable to the back of the HD Pico.

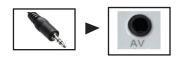

#### Step 2:

Plug the composite end of the AV Cable (Red, White, Yellow) to your device.

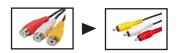

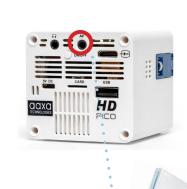

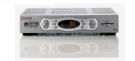

## Connecting to Composite Video Cont.

#### Step 3:

In the Main Menu

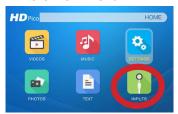

Select "INPUT" icon

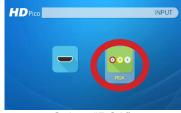

Select "RCA"

#### Step 4:

Turn on your multimedia device. If available, select 1280x800 or 1920x1080.

#### Connectivity with multimedia devices

The HD Pico can connect to many media devices including: iPod, iPhone, iPad, VHS players, DVD players, Blu-Ray players, smart phones, cameras, video game consoles and other peripherals with ease.

<sup>\*</sup>Some smart phones require video out capabilities to be displayed with the HD Pico. Check with your phone manufacturer.

## **Connecting to Digital Input Video**

#### Step 1:

Connect one end of the Digital Input Cable (purchased separately) to your computer's Digital Input Adapter.

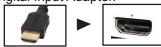

### Step 2:

Connect the other end of the Digital Input Cord to your HD Pico's Digital Input port.

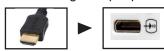

Note: Apple devices require a specialized Digital Input adapter (Sold separately by Apple)

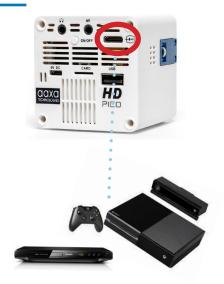

## Connecting to Digital Input Video Cont.

#### Step 3:

In the Main Menu

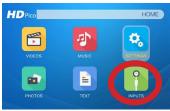

Select "INPUT" icon

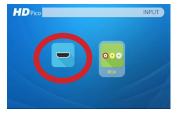

Select "Digital Input" icon

#### Step 4:

Turn on your multimedia device. If available, select 1280x800 or 1920x1080.

#### Connectivity with multimedia devices

The HD Pico can connect to many media devices including: iPod, iPhone, iPad, VHS players, DVD players, Blu-Ray players, smart phones, cameras, video game consoles and other peripherals with ease.

<sup>\*</sup>Some smart phones require video out capabilities to be displayed with the HD Pico. Check with your phone manufacturer.

# **Connecting Speakers / Headphones**

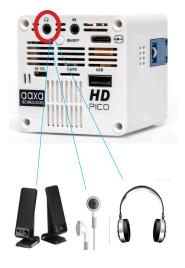

- **Step 1:** Connect your speaker/headphones to the projector's audio port.
- **Step 2:** Ensure that the projector and/or the headphones are powered on.
- Step 3: Place the headphones on and enjoy!

\*CAUTION: Prolonged use of headphones at a high volume may impair hearing.

### **TF Card**

#### How to insert your TF Card

- Slide in your TF card into the TF card slot on the back of the HD Pico (facing up as shown in picture).
- Gently slide the TF card until it clicks into place.

#### How to access your TF Card

- Once your TF Card has been inserted, you can navigate to any media content in the main menu.
- After selecting the media content, choose the TF card selection.
- You can now access the data on your TF card through the onboard media player

\*Review the "Specifications" section of this manual to read about the supported file formats.

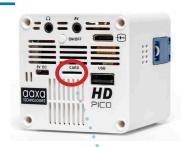

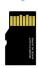

(up to 32 GB)

Note: Microsoft Office and PDF file formats are not supported directly. In order to view a slideshow, you need to convert your slideshow into JPEG pictures first.

### **TF Card Cont.**

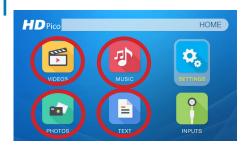

#### Media Player menu

- In the main menu, select the type of file you wish to play.
- Select the left icon with TF Card logo to acess your files.

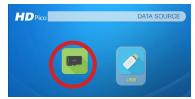

#### File Menu System

- The HD Pico will show all folders and files you have on your TF Card in the C: drive.
- Use the remote to navigate to different folders or files.

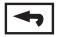

Return: Brings you back to the main menu

## **USB** Drive

#### How to insert your USB Drive

- Slide your USB Drive into the USB port.
- Gently slide the drive until it cannot go in any further.

#### How to access your USB Drive

- Insert your USB Drive into the projector.
- Use the remote to choose the USB Drive icon from the main menu to access your files.
- · Choose your desired file.
- \*Review the "Specifications" section of this manual to read about the supported file formats.

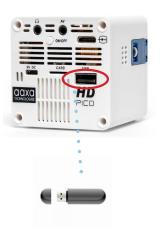

Note: Microsoft Office and PDF file formats are not supported directly. In order to view a slideshow, you need to convert your slideshow into JPEG pictures first.

### **USB** Drive Cont.

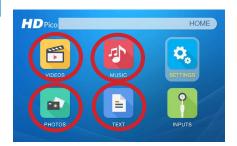

#### Media Player menu

- In the main menu, select the type of file you wish to play.
- Select the USB Drive icon to access your files.

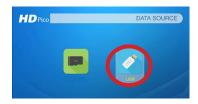

#### File Menu System

- The HD Pico will show all folders and files you have on your USB Drive.
- Use the remote to navigate to different folders or files.

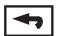

Return: Brings you back to the main menu

## Menu Screens

## Chapter 3

#### Main Menu

The HD Pico features a built-in PMP (Portable Media Player) function.

This function allows the projector to play videos, pictures, music files, and text directly from your connected devices.

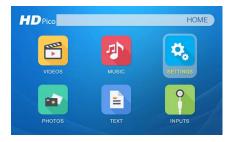

- Press the left and right directional buttons on the remote to choose an icon from the main menu
- To select a menu option, press the "OK" button on the remote.
- To go back to the previous screen, press the "Back" button.
- To Jump back to the submenu, press the "Menu" button once.

# Video Player Menu

#### Opening a file:

- Select the "Video" icon (Fig. 3.1).
- From the submenu (Fig. 3.2), select the storage media with the stored files.
- Choose which file you wish to play.

Fig. 3.1

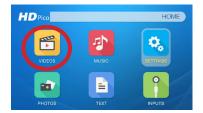

Fig. 3.2

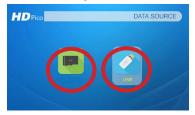

The HD Pico will show all folders and files you have on your USB or TF card. Use the remote to select folders or files.

# Video Player Menu

#### While Playing Videos

While playing videos, the volume is adjustable. You can simply adjust volume by pressing the volume buttons on the remote. Further controls of the video are available in the video player submenu - which is accessed through the "OK" button.

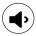

Volume Down

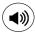

Volume Up

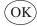

### Enter Video Player Submenu

 To open/hide the video playback menu, use the "OK" and "Back" Buttons on the remote.

## Video Player Submenu

#### **Playing Videos**

The Video Player Submnu can be accessed by pressing "OK" during video playback. To exit the Video Player Submenu, press the "Back" button or wait 5 seconds. To navigate the Playback Menu, use the directional buttons on the remote to highlight the option you wish to choose (Fig 3.3).

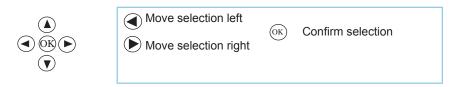

Fig. 3.3

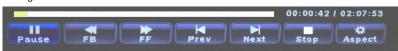

## Video Playback FAQ

#### How do I loop a video?

- 1. Choose either USB or TF Card for playback
- 2. Navigate the folders until you reach the file you wish to play.
- 3. Choose the file you want to play.
- Press "OK" when video is playing, then move selection left on video player menu to "Repeat A" and press "OK" until it shows "Repeat 1".
- 5. The video will now loop after playback is finished.

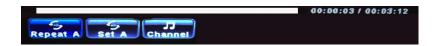

### **Photo Menu**

#### **Opening A File:**

- Select the "Photo" icon (Fig. 3.4)
- From the submenu (Fig. 3.5), select the storage media with the stored files.
- · Choose the file you wish to play.

Fig 3.4

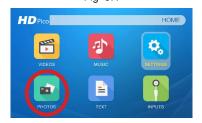

Fig 3.5

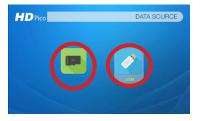

The HD Pico will show all folders and files you have on your USB or TF Card drive.

### Photo Menu

#### **While Viewing Pictures**

While viewing pictures, you can simply navigate through all images by pressing the left and right buttons on the remote. Further controls are available in the Photo Submenu - which is accessed through the "OK" button.

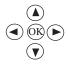

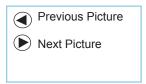

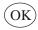

#### Enter Photo Player Submenu

To open/hide the Photo Playback menu, use the "OK" and "Back" Buttons on the remote.

### Photo Submenu

#### **Viewing Pictures:**

After pressing "OK" during picture slide-show playback, the Photo Submenu appears. To exit the Photo Submenu, press the "Back" button or wait for 5 seconds. Every picture is able to be rotated and zoom in/out based on the option you wish to choose on the submenu. To navigate the submenu, use the remote to move selection(Fig 3.6).

To open/hide the photo playback menu, use the "OK" and "Back" button on the remote.

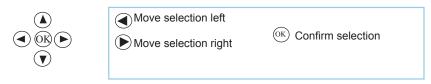

Fig 3.6

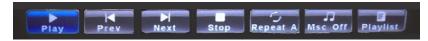

### Photo Slideshow FAQ

#### How do I convert PPT to JPG?

- First open your presentation on your PC or MAC.
- 2. Go to "Save As" and save your presentation as .JPG files. (Fig 3.6.1)
- 3. Choose "All slides". (Fig 3.6.2)
- 4. \*If you have more than 10 slides, you must rename Slides 1-9 with a "0" in front of it or the playback order will be mixed up. If you have more than 100 slides you will need to use a "00" format. (Fig 3.6.3)
- 5. Copy the files either to your TF Card or to the USB memory stick.
- insert the TF Card or Memory stick into the projector.
- 7. View the slidershow under "PHOTOS"

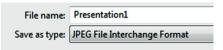

Fia 3.6.1

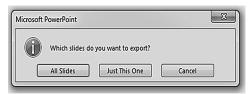

Fig 3.6.2

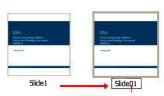

Fig 3.6.3

## **Music Player Menu**

#### **Opening A File:**

- Select the "Music" icon (Fig. 3.7).
- From the submenu (Fig. 3.8), select the storage media with the stored files.
- Choose the file you wish to play.

Fig. 3.7

HD Pico

HOME

WURCOS

WURCOS

PHOTOS

TEXT

INVUIS

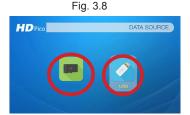

The HD Pico will show all folders and files you have on your USB or TF Card drive.

Use the remote to select folders or files.

## **Music Player Menu**

#### **Listening To Audio:**

To adjust the volume, use the volume keys on the remote. To navigate the playback menu, push the "OK" button to open the menu and use the directional buttons on the remote to highlight the option you wish to choose (Fig 3.9).

To open/hide the music playerback menu, use the "OK" and "Back" button on the remote.

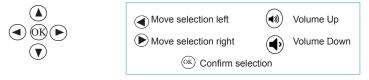

Fig. 3.9

### Music Playback FAQ

### How do I loop a song?

- Choose either USB or TF Card for playback
- Navigate the folders until you reach the file you wish to play.
- Highlight the file you want to play, then confirm the selection.
- Move selection on music player menu to "repeat", and confirm the selection.
- The song will now loop after playback is finished.

#### How do I create a song playlist?

- Insert your media device (either TF card or USB) into computer.
- Make a new folder on media device (folder name will be the name of the playlist).
- Transfer songs from computer to the new folder, name accordingly.
- Remove media device from computer and insert into projector.
- Navigate to Audio section, then choose appropriate media device.
- 6. Navigate to your playlist folder.
- Start at first song.
- Playback will follow each successive song on the list

\*To create a special order for the list, add numerical numbering to the beginning of each file.

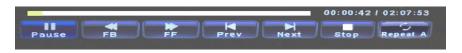

### **Text Viewer Menu**

#### **Opening A File:**

- Select where the files are located from the main menu.
- Select the "Text" icon (Fig 3.10)
- Choose which file you wish to play.

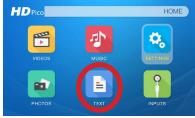

Fig. 3.10

The HD Pico will show all folders and files you have on your USB or TF Card Drives.

#### **Viewing Text Files:**

The HD Pico Projector allows you to view text files. Select the file you want to view in the file menu for the particular storage device on which the file is stored. You can press the left and right arrow buttons on the remote to flip through the pages you have in the present folder.

Note: Microsoft Office and PDF file formats are not supported directly. In order to view a slideshow, convert your slideshow into JPEG pictures first.

### Setup Menu

## Chapter 4

The Settings Menu can be accessed by selecting "SETTINGS" on the main menu

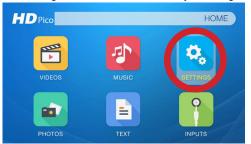

Within the settings menu there are four submenus that allow you to customize your HD Pico to the settings you want.

#### **Picture**

- Picture Mode
  - Color Model
- Power Mode
- Slideshow Time
- Projection
- Aspect Ratio

#### Sound

- Sound Mode
- Balance
- Auto Volumn
  - Surround Sound

#### Time

- Clock
- Off Time
- On Time
- SLeep Timer
- Auto Sleep

#### Option

- OSD Language
- Restore Factory Default OSD Duration
- Soft Version

## **Picture Settings**

#### Picture Mode

 Changes the picture mode to different settings depending on your usage.

#### Color Model

 Adjusts the color temperature from hot to cool (red to blue).

#### **Power Mode**

 Choose between Eco, Standard and Bright\*\*

#### Slideshow Time

 Adjusts the time between photos

#### Projection

 Flips the projected image. Allows for (Rear Projection, Inverted rear projection, inverted front projection)

#### Aspect Ratio

 Changes the aspect ratio of the picture - Auto, 4:3, 16:9\*

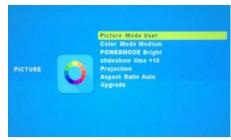

\*Caution: Some pictures may be cut off when aspect ratio is set incorrectly

\*\*Bright mode should only be used in low temperature environments with adequate clearance of exhaust / intake vents. A tripod is highly recommended. DO NOT block vents while operating in Bright mode.

## **Sound Settings**

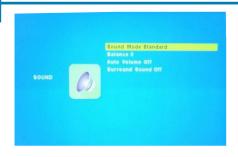

#### **Sound Mode**

 Changes the sound mode depending on what is currently playing.

#### **Balance**

Adjusts the balance of the sound, from left to right.

#### **Auto Volume**

Not functional in the HD Pico.

#### **Surround Sound**

Not functional in the HD Pico.

## Time Settings

#### Clock

Adjust the time/date.

#### Off Time

Sets a time for auto turn off of projector.

#### **Sleep Timer**

 Sets a timer until the projector goes to sleep.

#### **Auto Sleep**

 Sets auto sleep function where projector will turn off when not in use or if there is no signal.

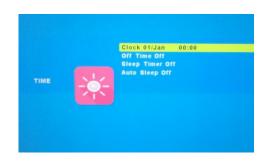

Note: To Go Back to the Time Setting from either one above, press "Menu" button on the remote instead of the "Back" button.

## **Option Settings**

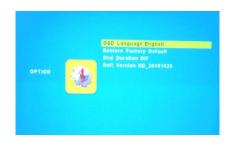

#### **OSD Language**

 Changes the language of the device. Options include English, Spanish, Chinese, German, French

#### **Restore Factory Default**

Restores the projector to factory settings.

#### **OSD Duration**

 Allows the projector to set a duration for the selected OSD language.

#### **Soft Version**

 Lists the firmware version your HD Pico is running

## **Brightness Feature**

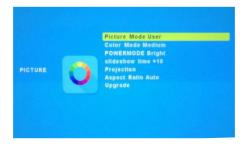

There are 3 different power modes for the HD Pico: Standard, Bright, and Eco.

- Standard: A normal mode.
- Bright: The brightest mode.
- Eco: A battery saving mode that reduces picture brightness. 150 minute battery run time.

# **Technical Details**

## Chapter 5

### **Troubleshooting**

#### **IMAGE IS BLURRED**

| Possible Causes                                         | Solution                                                                                 |
|---------------------------------------------------------|------------------------------------------------------------------------------------------|
| The Projector is not in focus                           | Adjust the focus with the focus adjustment dial until the image comes into focus         |
| The Projector is offset from plane / angle of operation | Move the projector so that it is both 180 degrees and on an evern plane with the screen. |

#### NO SYNC, NO SIGNAL

Be sure to setup the computer to enable a video signal output. On some laptops this is done by pressing and holding Function F5 key. If using the HD Pico as an external monitor on Windows based systems, this can be done by selecting "extend my desktop to this monitor". The native resolution of the HD Pico projector is 1280x720. Depending on the video driver different resolutions may need to be selected for proper output.

### **Technical Details**

### **Troubleshooting**

#### THE PROJECTOR DOES NOT TURN ON

| Possible Causes                           | Solution                                                                                                    |
|-------------------------------------------|----------------------------------------------------------------------------------------------------|
| There is no power                         | Check to ensure the power outlet source is good. Check the Power Adapter/ Micro USB Cable to ensure a proper connection with the wall outlet or computer as well as the projector. Confirm that the unit is charged and has enough power |
| The power button was not held long enough | To power on the projector, the power button needs to be depressed for a full 3 seconds. Try holding the power button until the optical engine turns on                                                                                   |

#### NO PICTURE / FILE NOT SUPPORTED

| Possible Causes                                                  | Solution                                                                                                    |
|------------------------------------------------------------------|----------------------------------------------------------------------------------------------------|
| The video source is not properly connected or selected           | Check the video source signal to ensure that it is properly connected. Select the current input source by choosing the input desired from the main menu |
| Incorrect file extension / Video is encoded with incorrect codec | Please refer to "Specifications" page to see which file types and codex are supported. Verify that the file was encoded properly.                       |

### **Specifications**

Brightness: 50 Lumens
Native Resolution: 1280x720
Contrast Ratio: 2000:1
Aspect Ratio: 16:9

Projection Lens: Manual Focus Image Size: Manual Focus 10~80 inches

Lamp: Triple RGB LEDs with Vibrant Color

Technology Life 20,000hrs

Video in: Composite A/V

Digital Input

Audio Output: 3.5 mm audio jack
TF Card: TF Card Slot

(32GB maximum)

USB: 5 Pin USB 2.0 (Full Size)

(32GB maximum)

Dimensions: 2.35" x 2.35" x 2.35"

Weight: 6 oz

Supported File Formats: MP3, WMA, OGG, WAV, AVI, WMV, SMV,

BMP, JPG, GIF, TXT

| Notes |  |
|-------|--|
|       |  |
|       |  |
|       |  |
|       |  |
|       |  |
|       |  |

Please direct all customer service inquiries to:

AAXA Technologies, Inc. 17691 Mitchell N., Unit #B Irvine, CA 92614

(714) 957-1999

info@aaxatech.com